# **4.3.6.3. Выполнение матриц MML**

**В статье описывается назначение и перечень данных в отчете «Выполнение матриц MML».**

### **Применение отчета «Выполнение матриц MML»**

В отчете формируются данные по фактическим заказам приоритетных товарных позиций, которые были определены в справочнике [«Матрицы товаров».](https://agentplus.tech/pages/viewpage.action?pageId=51183869)

#### **Назначение отчета «Выполнение матриц MML»**

- Анализ продаж приоритетных товарных позиций мобильными сотрудниками в точках продаж всей торговой и дистрибьюторской сети.
- Анализ продаж приоритетных товарных позиций по [каналам дистрибуции](https://agentplus.tech/pages/viewpage.action?pageId=56135185).
- Анализ продаж приоритетных товарных позиций по [форматам торговых точек](https://agentplus.tech/pages/viewpage.action?pageId=56135187).
- Применение данных для других аналитических отчетов и справок.
	- Общее количество торговых точек, входящих в план MML.
	- Наименование и количество товаров, по которым MML не был выполнен полностью.
	- Наименование и количество товаров, входящих в план MML, по которым были продажи.
	- Наименование и количество товаров по выбранным каналам дистрибуции, по которым был продан хотя бы один продукт из списка MML.
	- Количество торговых точек, для которых был продан хотя бы один продукт из списка MML.
	- Наименование и количество товаров, входящих в план MML, по которым были продажи в торговых точках выбранного формата и канала дистрибуции.

Чтобы сформировать отчет, откройте в разделе **«Планирование и контроль» «Отчеты»** и выберите **«Выполнение матриц MML»**.

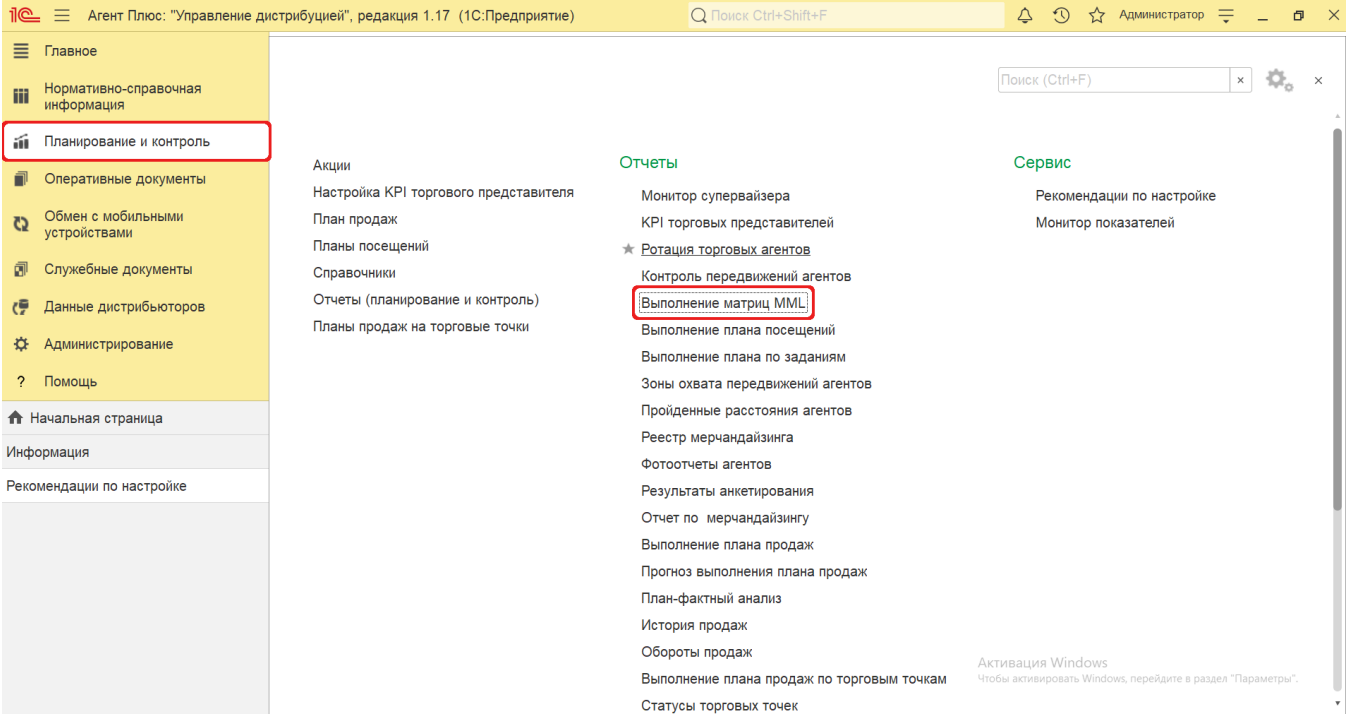

#### **Внешний вид**

В верхней части окна отчета «Выполнение матриц MML» находятся [системные кнопки управления](https://agentplus.tech/pages/viewpage.action?pageId=47647551) и поле настроек, ниже отображается информация в колонках табличной части.

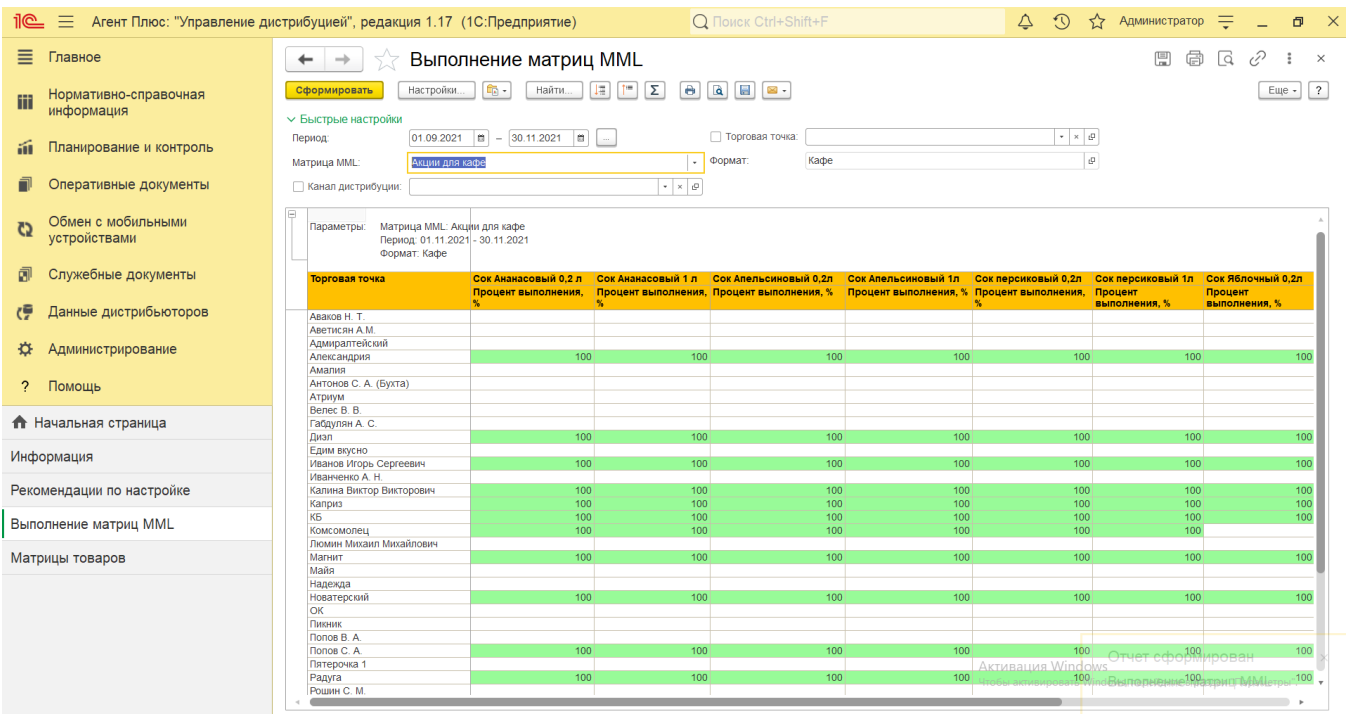

# **Настройки**

Заполните необходимые параметры на панели **«Быстрые настройки»** для формирования нужных сведений в отчете «Выполнен ие матриц MML»:

**«Период»** – укажите даты, по которым будет сформирован отчет (обязательно для заполнения). Нажмите кнопку в виде календарика для выбора даты начала. Затем, с помощью аналогичной кнопки, укажите дату окончания. Либо

установите период с помощью кнопки «Выбор периода». Год устанавливается по умолчанию текущий. Период может быть произвольным, без ограничений по стандартной периодичности (день, неделя, год и т.д.). Максимальное значение временного периода не ограничено.

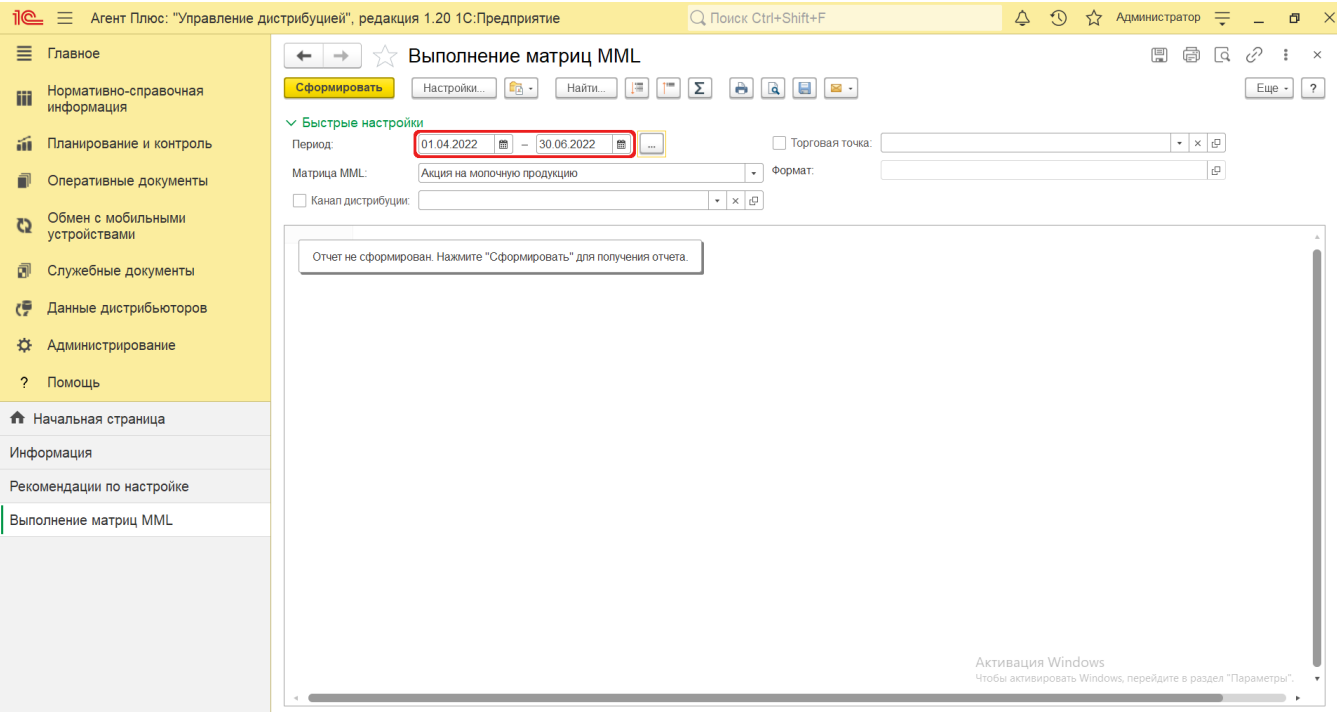

**«Матрица MML»** – укажите матрицу для отбора, по которой будет сформирован отчет (обязательно для заполнения). На жмите кнопку выбора и укажите значение из справочника [«Матрицы товаров»](https://agentplus.tech/pages/viewpage.action?pageId=51183869).

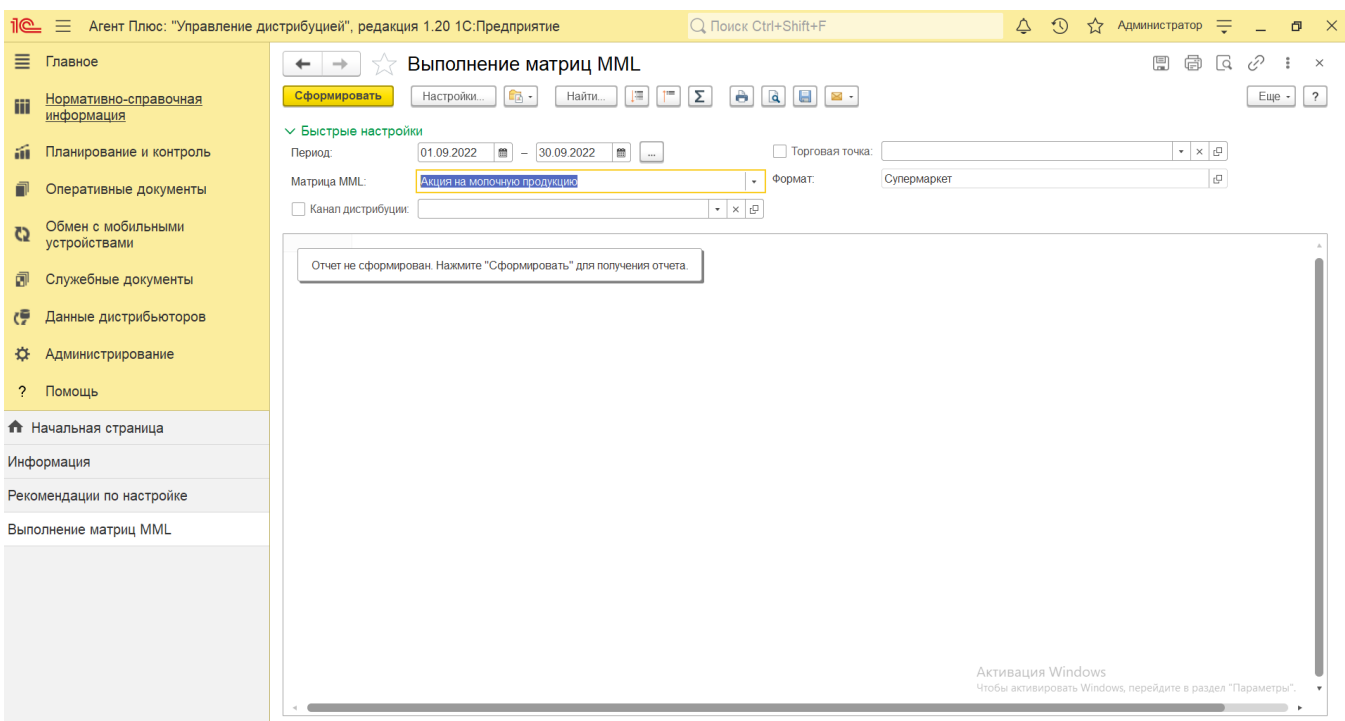

**«Торговая точка»** – если требуется сформировать отчет по конкретной торговой точке, то включите флажок и нажмите кнопку выбора. Откроется справочник [«Торговые точки»](https://agentplus.tech/pages/viewpage.action?pageId=47647600), где нужно указать одно значение и нажать кнопку **«Выбрать»**. Если флажок не включен, то отчет формируется по всем торговым точкам, которые указаны при создании [«Матрицы](https://agentplus.tech/pages/viewpage.action?pageId=51183869)  [товаров».](https://agentplus.tech/pages/viewpage.action?pageId=51183869)

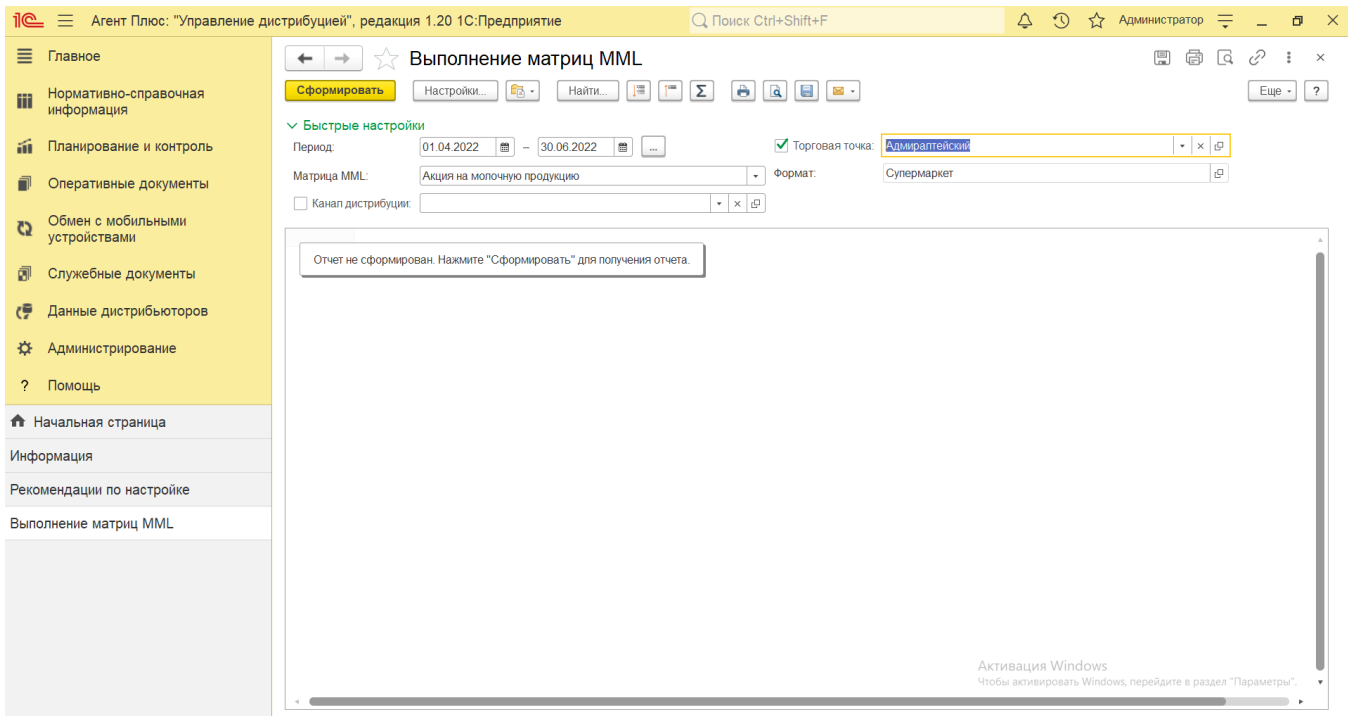

**«Канал дистрибуции»** – если требуется сформировать отчет по определенному каналу продаж, то включите флажок и нажмите кнопку выбора. Откроется справочник [«Канал дистрибуции»](https://agentplus.tech/pages/viewpage.action?pageId=56135185), где нужно указать одно значение и нажать кнопку **«Выбрать»**. Если флажок не включен, то отчет формируется по всем каналам дистрибуции, которые указаны при создании [«Матрицы товаров».](https://agentplus.tech/pages/viewpage.action?pageId=51183869)

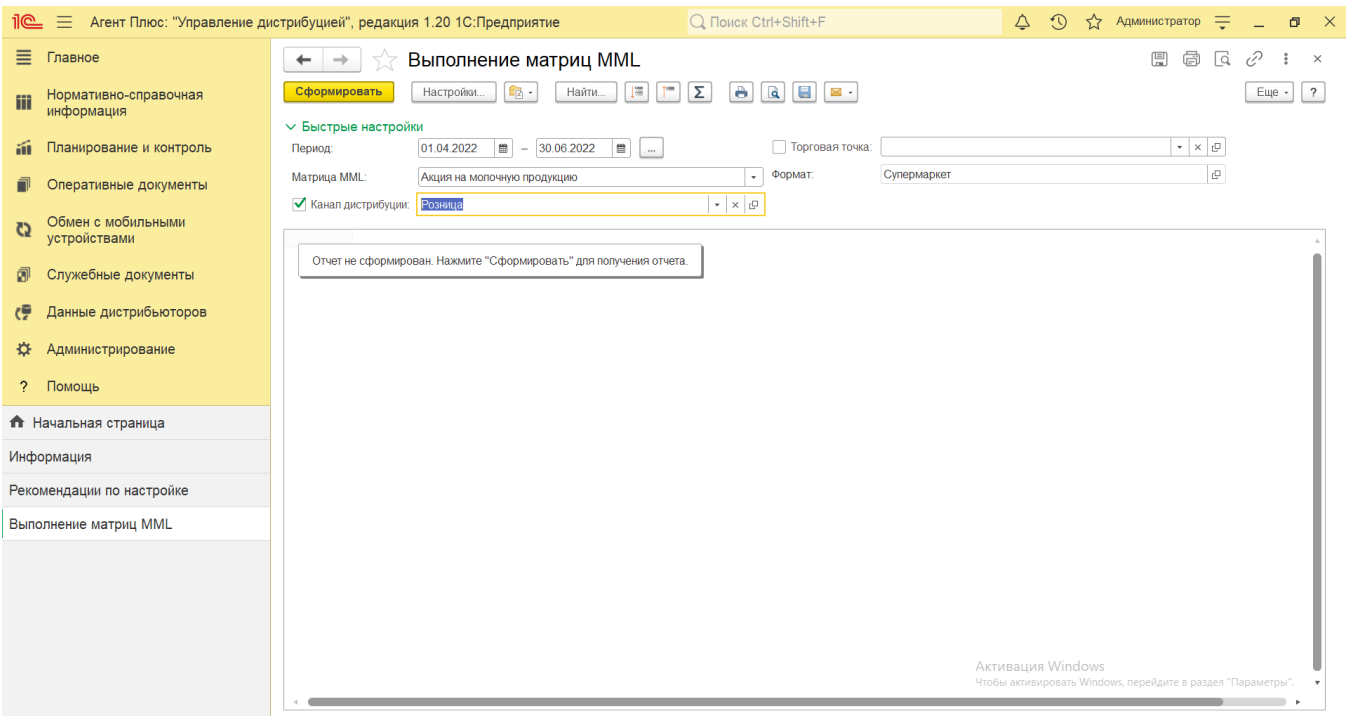

В поле **«Формат»** автоматически отображается информация, которая указывалась при создании в [«Матрица товаров»](https://agentplus.tech/pages/viewpage.action?pageId=51183878) в поле **«Формат торговой точки»**. Если поле не заполнялось, то отбор по формату в отчете «Выполнение матриц MML» н е производится.

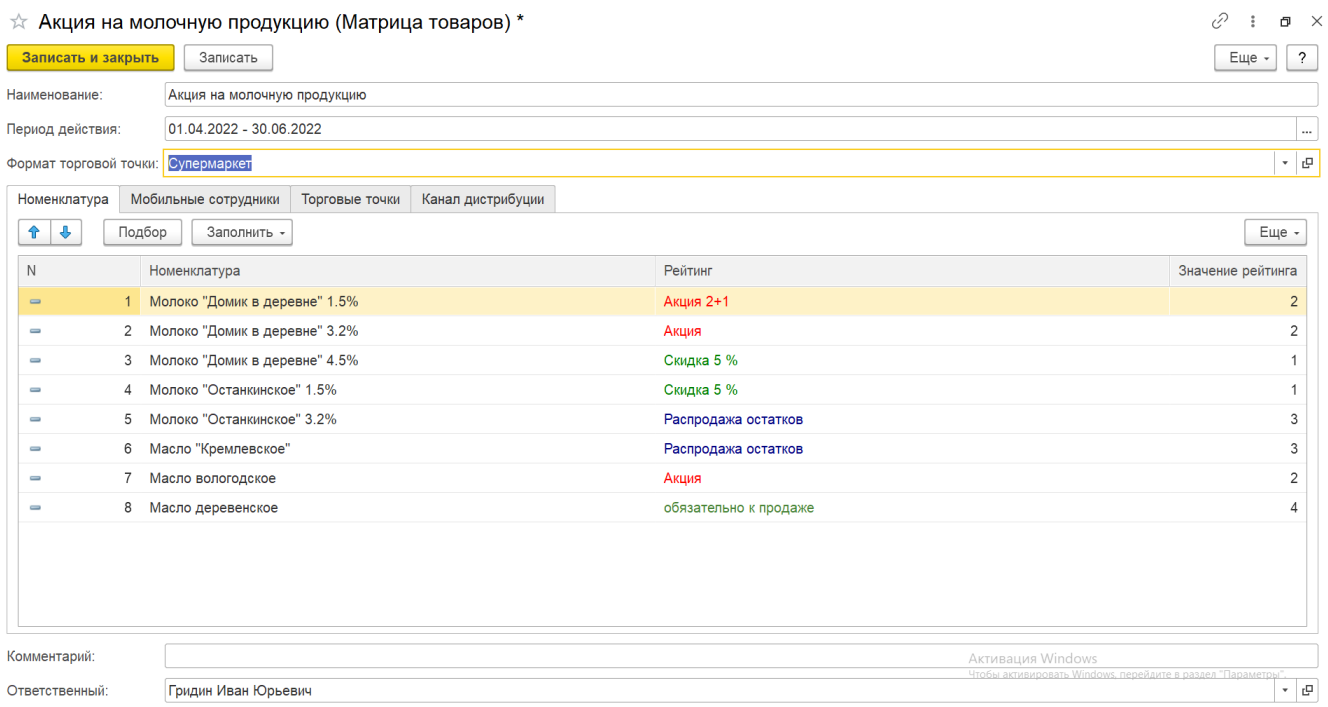

Если торговые точки группировались по сходным маркетинговым признакам при создании [«Матрицы товаров»](https://agentplus.tech/pages/viewpage.action?pageId=51183878), то можно формировать отчет по их формату, не включая флажки отбора в других полях.

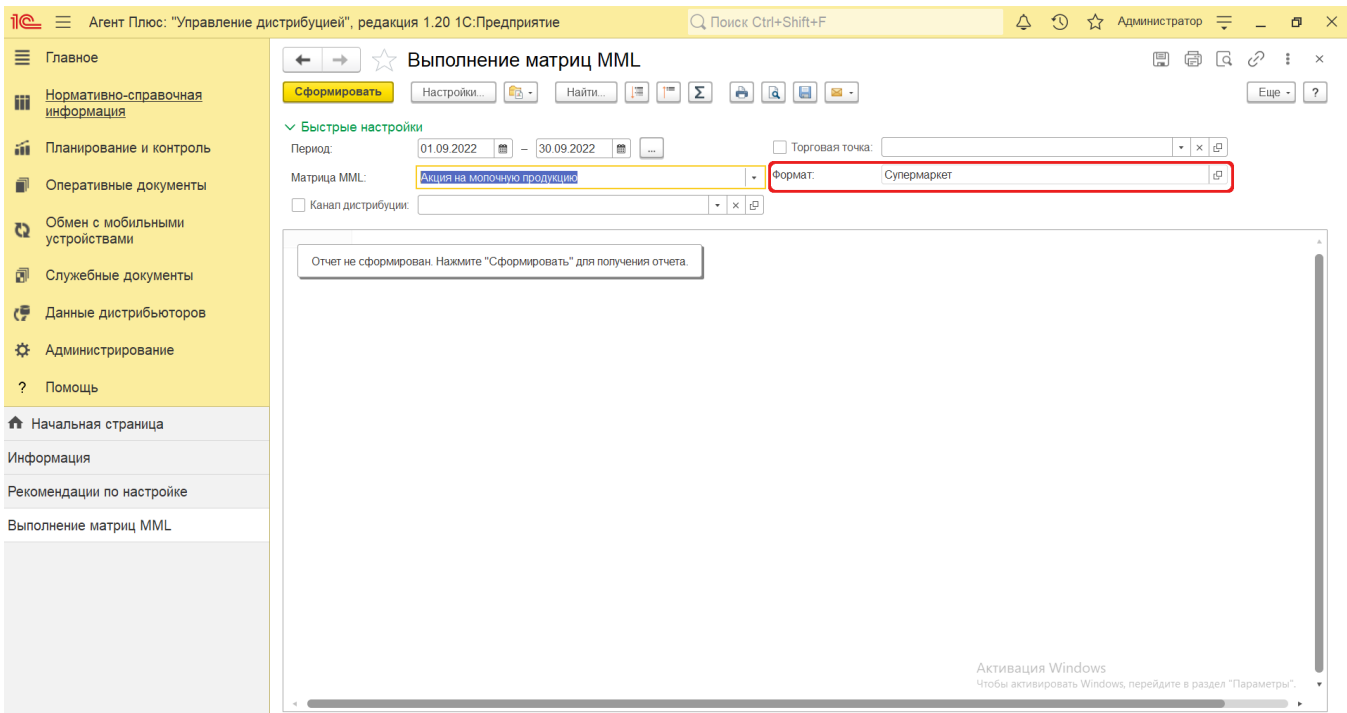

Нажав кнопку **«Настройки»** верхней части окна отчета «Выполнение матриц MML» и выбрав вид **«Расширенный»**, можно указать другие параметры для формирования сведений в табличной части и сохранить свой вариант отчета.

## **Просмотр сведений и актуализация данных**

Чтобы сведения отобразились в отчете **«Выполнение матриц MML»**, нажмите кнопку **«Сформировать»**. В табличной части формируются данные в колонках с наименованиями торговых точек и номенклатуры, которые были указаны в выбранной [«Матри](https://agentplus.tech/pages/viewpage.action?pageId=51183878) [це товаров»,](https://agentplus.tech/pages/viewpage.action?pageId=51183878) и процентное значение выполнения условий продаж.

Для удобства просмотра отчета можно скрыть панель быстрых настроек, нажав активную кнопку рядом с наименованием пан ели **«Быстрые настройки»**.

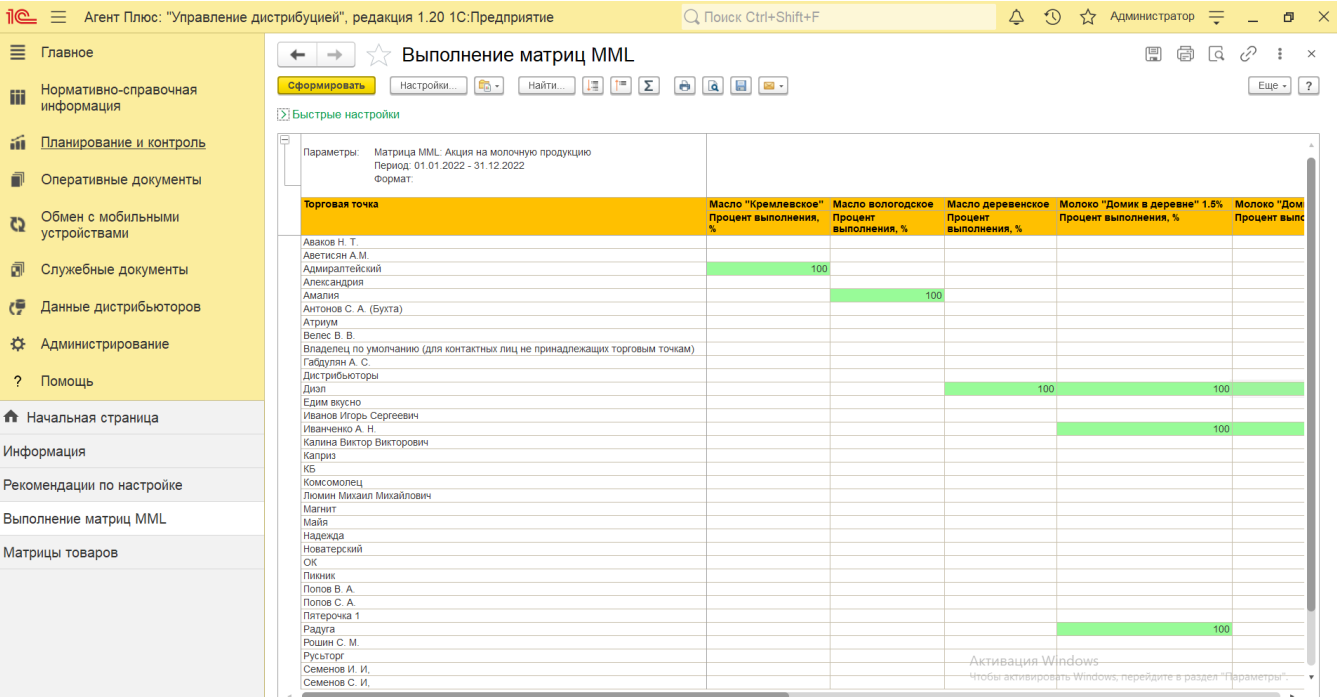

По умолчанию сведения в табличной части отображаются в подробном виде – все строки открыты. При необходимости их также можно скрыть, нажав значок в виде минуса **«-»**. Строки закроются, а символ заменится на значок в виде плюса **«+»**.

При двойном клике мыши в ячейке с наименованием доступна возможность быстрого перехода в документы и справочники:

- в колонке **«Торговая точка»** открывается карточка из справочника [«Торговые точки»](https://agentplus.tech/pages/viewpage.action?pageId=47647600).
- в строке **с наименование товара** открывается карточка из справочника [«Номенклатура»](https://agentplus.tech/pages/viewpage.action?pageId=47647567).
- в колонке **«Процент выолнения, %»** открывается документ в журнале [«Заказы клиентов»](https://agentplus.tech/pages/viewpage.action?pageId=56135248), который был оформлен по условиям, выбранной в настройках [«Матрицы товаров».](https://agentplus.tech/pages/viewpage.action?pageId=51183878)

Чтобы найти определенный текст в отчете, нажмите кнопку **«Найти»**. Откроется окно «Поиск». Командная панель в окне поиска – стандартная, системная.

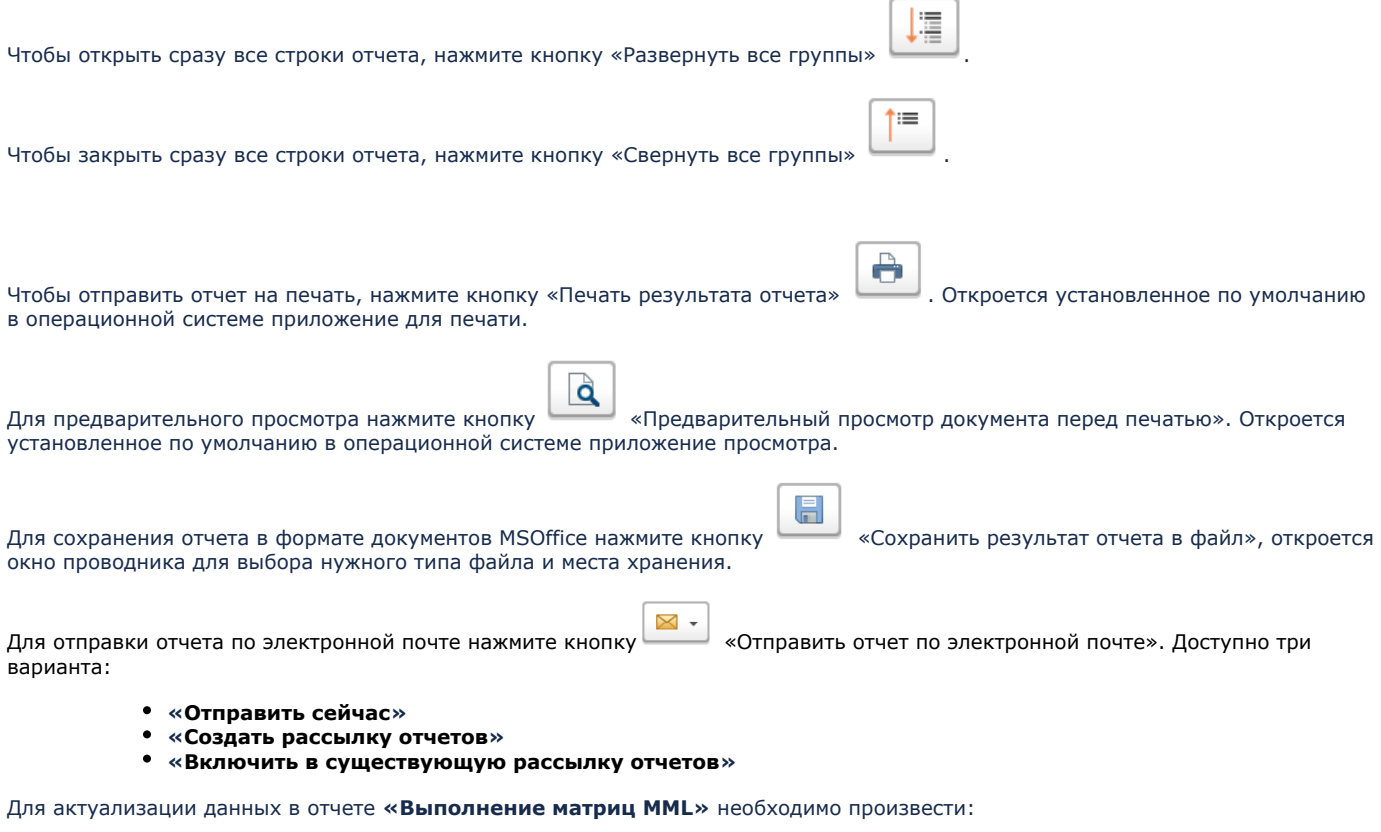

- Настройки в разделе «Администрирование» [«Настройка дистрибуции».](https://agentplus.tech/pages/viewpage.action?pageId=8585828)
- [Настройки для планирования посещений.](https://agentplus.tech/pages/viewpage.action?pageId=82280608)
- Настройки обмена данными:
	- для [отдельной конфигурации \(без других учетных систем 1С\)](https://agentplus.tech/pages/viewpage.action?pageId=51184980) в разделе [«Обмен с мобильными устройствами».](https://agentplus.tech/pages/viewpage.action?pageId=47647528)
	- для [консолидации данных](https://agentplus.tech/pages/viewpage.action?pageId=8585960) при использовании [сервиса «Т-Обмен»](https://agentplus.tech/pages/viewpage.action?pageId=8585911) произвести [активацию канала «Т-Обмен»](https://agentplus.tech/pages/viewpage.action?pageId=8585913)  [в «Личном кабинете»](https://agentplus.tech/pages/viewpage.action?pageId=8585913) и [синхронизацию данных по Т-Обмену.](https://agentplus.tech/pages/viewpage.action?pageId=21594392)

#### **Связанные страницы**

[Minimum Must List \(MML\) в «Агент Плюс: Управление дистрибуцией»](https://agentplus.tech/pages/viewpage.action?pageId=56132343)

[Справочник «Матрицы товаров»](https://agentplus.tech/pages/viewpage.action?pageId=51183869)

[Матрица товаров \(создание\)](https://agentplus.tech/pages/viewpage.action?pageId=51183878)